# **Service Portal Lehramt – Abschlussarbeit anmelden**

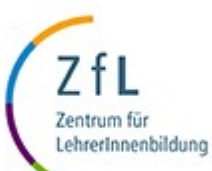

Die nachfolgende Anleitung zeigt Ihnen, wie Sie mit Hilfe des Service Portal Lehramt **eine Abschlussarbeit beim Gemeinsamen Prüfungsamt für Lehramtsstudiengänge anmelden** können. Die einzelnen Schritte werden, wo möglich, anhand von Screenshots dargestellt und kurz beschrieben.

- **Schritt 1: Prüfen Sie die Zulassungsvoraussetzungen**
	- **Prüfen** Sie zunächst auf der Website des ZfL Ihre **Zulassungsvoraussetzungen und** stellen Sie sicher, dass diese erfüllt sind**:**
		- **Bachelor-Arbeit**:<https://zfl.uni-koeln.de/bachelor/bachelorarbeit#c114738>
		- **Master-Arbeit**:<https://zfl.uni-koeln.de/master/masterarbeit#c113926>
- **Schritt 2: Füllen Sie den Zulassungsantrag aus**
	- Laden Sie sich auf der Website des ZfL oder im Service Portal Lehramt auf der "Home"-Seite unter **"Downloads" das Formular herunter** und **füllen Sie es aus**.
- **Schritt 3 Stimmen Sie ihre Arbeit mit Ihrer\*m Prüfer\*in ab**
	- **Mit** Ihrem **ausgefüllten Antrag** gehen Sie **zu Ihrer\*Ihrem Prüfer\*in**, besprechen den Themenvorschlag und lassen das **Formular unterschreiben**.
	- Achten Sie bitte darauf, dass die\*der Prüfer\*in beim Ausfüllen und Unterschreiben des Antrags unbedingt auch das **Tagesdatum** einträgt.
- **Schritt 4 Scannen Sie das Zulassungs-Formular**
	- **Scannen** Sie das mit ihrer\*m Betreuer\*in gemeinsam ausgefüllte **Antrags-Formular**  (bitte nur im PDF-Format) und halten es bereit.

## **Bitte beachten Sie: Halten Sie die folgenden Fristen unbedingt ein**

- **Die Zulassung** zur Abschlussarbeit**, die Ihnen vom Prüfungsamt ausgestellt wird,** (nicht die Anmeldung zur Zulassung beim Prüfungsamt) muss ab Datum der Themenstellung **spätestens innerhalb von vier Wochen** erfolgen.
- Lader Sie daher nach Themenstellung den Antrag auf Zulassung zur Abschlussarbeit mit dem Themenvorschlag **möglichst innerhalb von zwei Wochen**, **spätestens** jedoch **innerhalb von drei** Wochen im Serviceportal Lehramt hoch. Nur so bleibt im Gemeinsamen Prüfungsamt des ZfL genügend Zeit für die Erstellung der Zulassung und gegebenenfalls für die Klärung offener Fragen. Reichen Sie den Antrag zu spät ein, verfällt das Thema.
	- Dann wiederholen Sie Schritt 2-4.

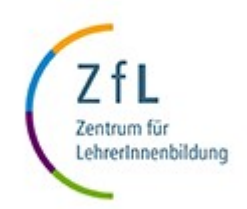

## • **Schritt 5 – Melden Sie Ihre Arbeit an**

- Loggen Sie sich im Service Portal Lehramt ein: [https://serviceportallehramt.uni-koeln.de](https://serviceportallehramt.uni-koeln.de/)
- Klicken Sie auf "Bachelor- (oder Master-)arbeit anmelden".

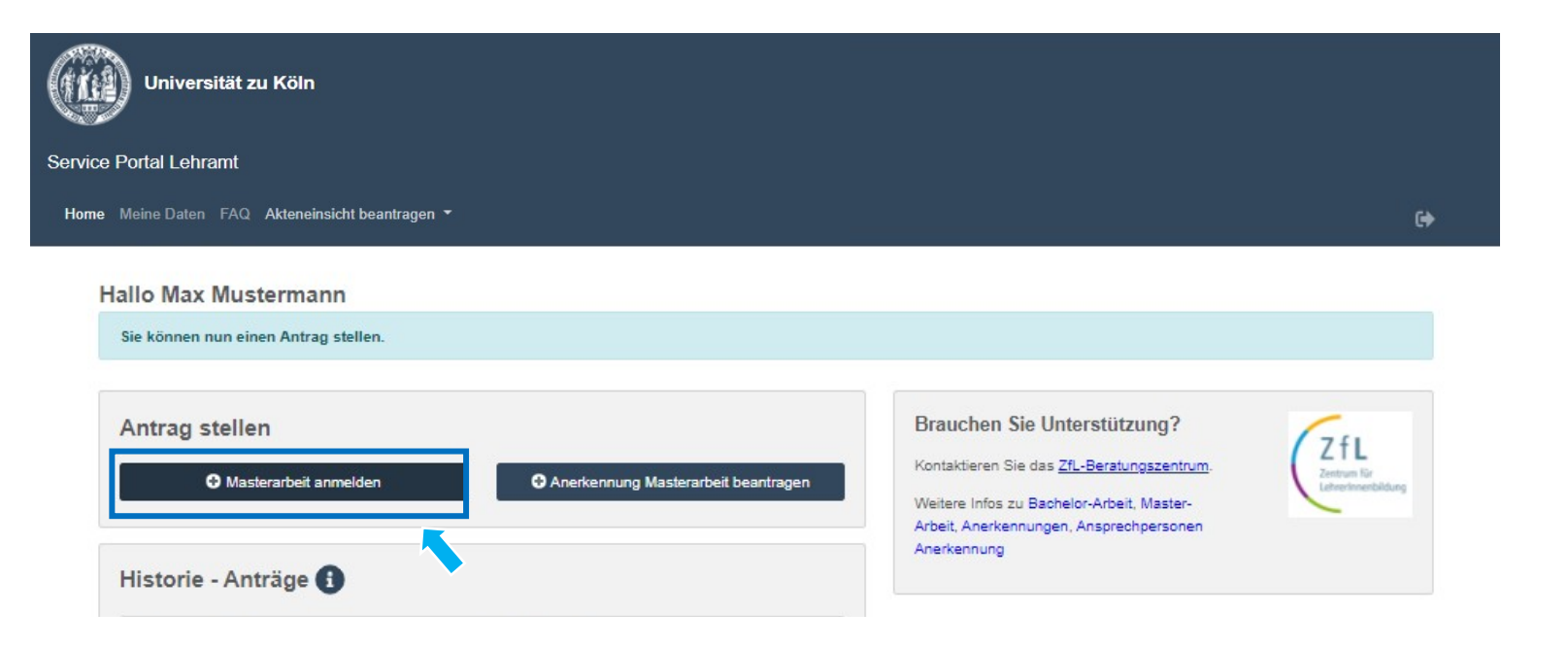

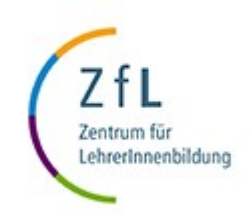

## • **Schritt 6: Füllen Sie den Antrag auf Zulassung aus**

- 1. Klicken Sie das Feld an, wenn Ihre Arbeit eine **fachdidaktische** ist (vgl. die folgende Seite).
- 2. Klicken Sie das Feld an, wenn Ihre Arbeit eine **interdisziplinäre** ist (vgl. die folgende Seite).
- 3. Geben Sie Ihr **Schreibfach** an.
- 4. Wählen Sie eine\*n **Erstprüfer\*in** aus.
- 5. Geben Sie das **Thema der Abschlussarbeit** ein.
- 6. Laden Sie den ausgefüllten **Antrag auf Abschlussarbeit** (im PDF-Format) hoch.
- **7. Nur für Masterstudierende:** Sollten Sie den **Vorbereitungsdienst** konkret nach dem Abschluss Ihrer Masterarbeit planen, klicken Sie das Feld "Vorbereitungsdienst geplant" an.
- 8. Klicken Sie "Speichern".

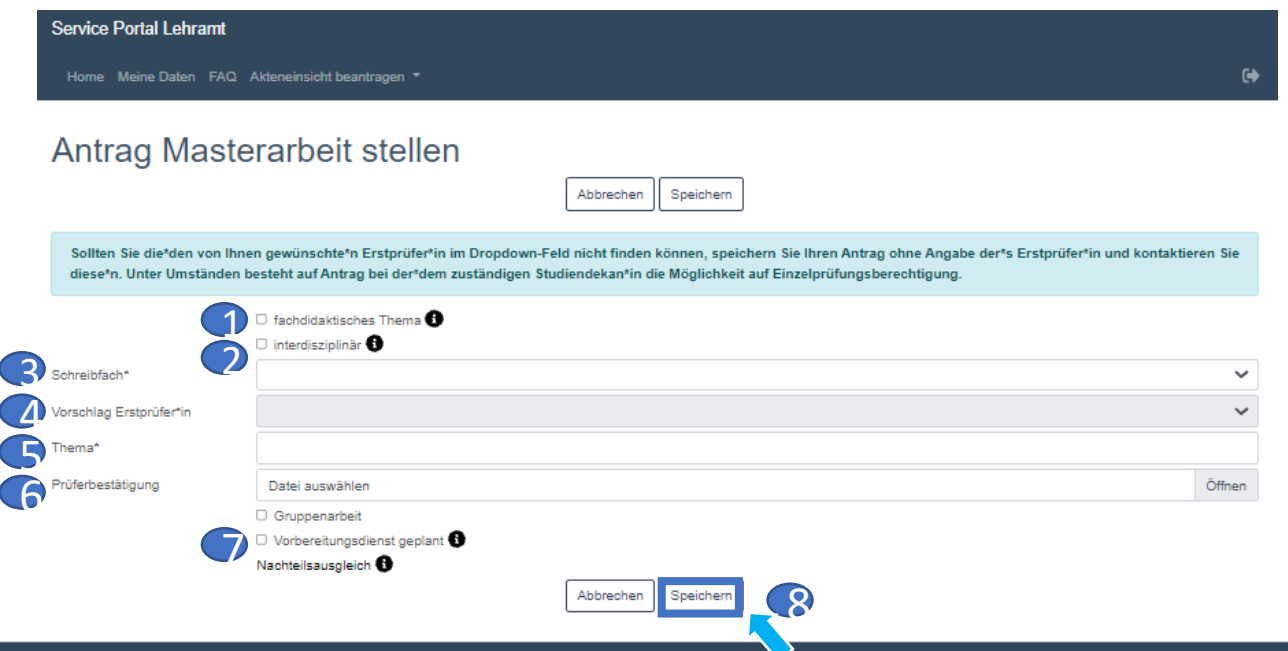

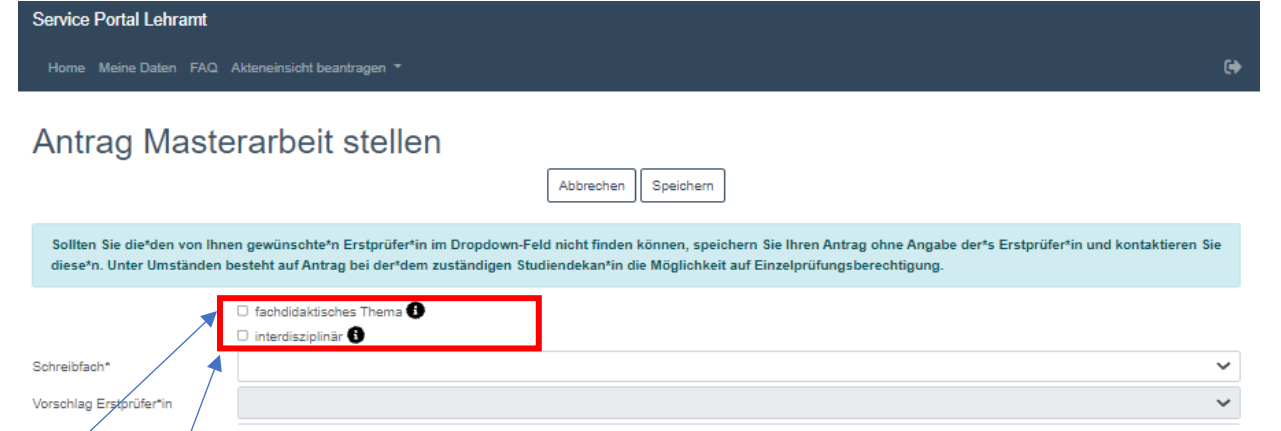

Der Großteil aller Abschlussarbeiten hat ein "fachdidaktisches" oder ein "interdisziplinäres" Thema. **Treffen diese Kategorien NICHT auf Sie zu: so klicken Sie KEINE der Felder an.**

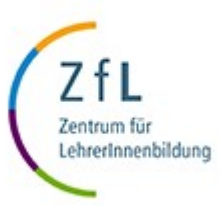

## • **Was bedeutet es, wenn ich für meinen Antrag auf Zulassung zur Abschlussarbeit "fachdidaktisches Thema" anklicke?**

• Da nur bestimmte Gutachter\*Innen berechtigt sind, fachdidaktische Arbeiten anzunehmen, ist es wichtig, dass Sie das Feld anklicken, so dass Sie die entsprechenden Prüfungsberechtigten auswählen können, wenn Sie im jeweiligen Fach eine fachdidaktische Arbeit beantragen möchten. Nicht jede Abschlussarbeit muss eine fachdidaktische sein. Schreiben Sie **KEINE fachdidaktische Arbeit**, die mit Ihrer\*m Gutachter\*in auch so abgesprochen ist (und auf dem Antrag auf Zulassung von Ihrer\*m Gutachter\*in so vermerkt wurde) so **klicken Sie** das Feld **NICHT** an.

#### • **Was bedeutet es, wenn ich für meinen Antrag auf Zulassung zur Abschlussarbeit "interdisziplinär" anklicke?**

- Ist das Thema Ihrer Arbeit interdisziplinär (beinhaltet also bspw. Methoden einer anderen, von Ihnen auch studierten Fachrichtung) und ist als solche mit Ihrer\*m Betreuer\*in Ihrer Abschlussarbeit bereits so abgestimmt und auf dem Antrag auf Zulassung, der von Ihrer\*m Betreuer\*in unterschrieben wird, so vermerkt, so klicken Sie bitte die Checkbox "interdisziplinär" an. Dann besteht die Möglichkeit, dass für Ihre Arbeit ein\*e Zweitgutachter\*in aus einem Ihrer anderen studierten Fächer ausgewählt werden kann.
	- Hierbei handelt es sich **nicht** um ein **Standardvorgehen**. Klären Sie dies daher in jedem Fall vorab mit Ihrer\*m Gutachter\*in. Schreiben Sie KEINE interdisziplinäre Arbeit, so **klicken Sie** das Feld **NICHT** an.

## • **Schritt 7 – Schicken Sie den Antrag auf Zulassung ab**

- Der Antrag ist nun noch nicht abgeschickt. Sie können weiterhin Änderungen an Ihrem Antrag machen oder auch den Antrag zurückziehen.
- Bitte beachten Sie, dass Prüfungsamt erst Kenntnis von Ihrem Antrag erhält, wenn Sie den Antrag abschicken.
- Sobald Sie keine weiteren Änderungen wünschen, können Sie den Antrag abschicken.

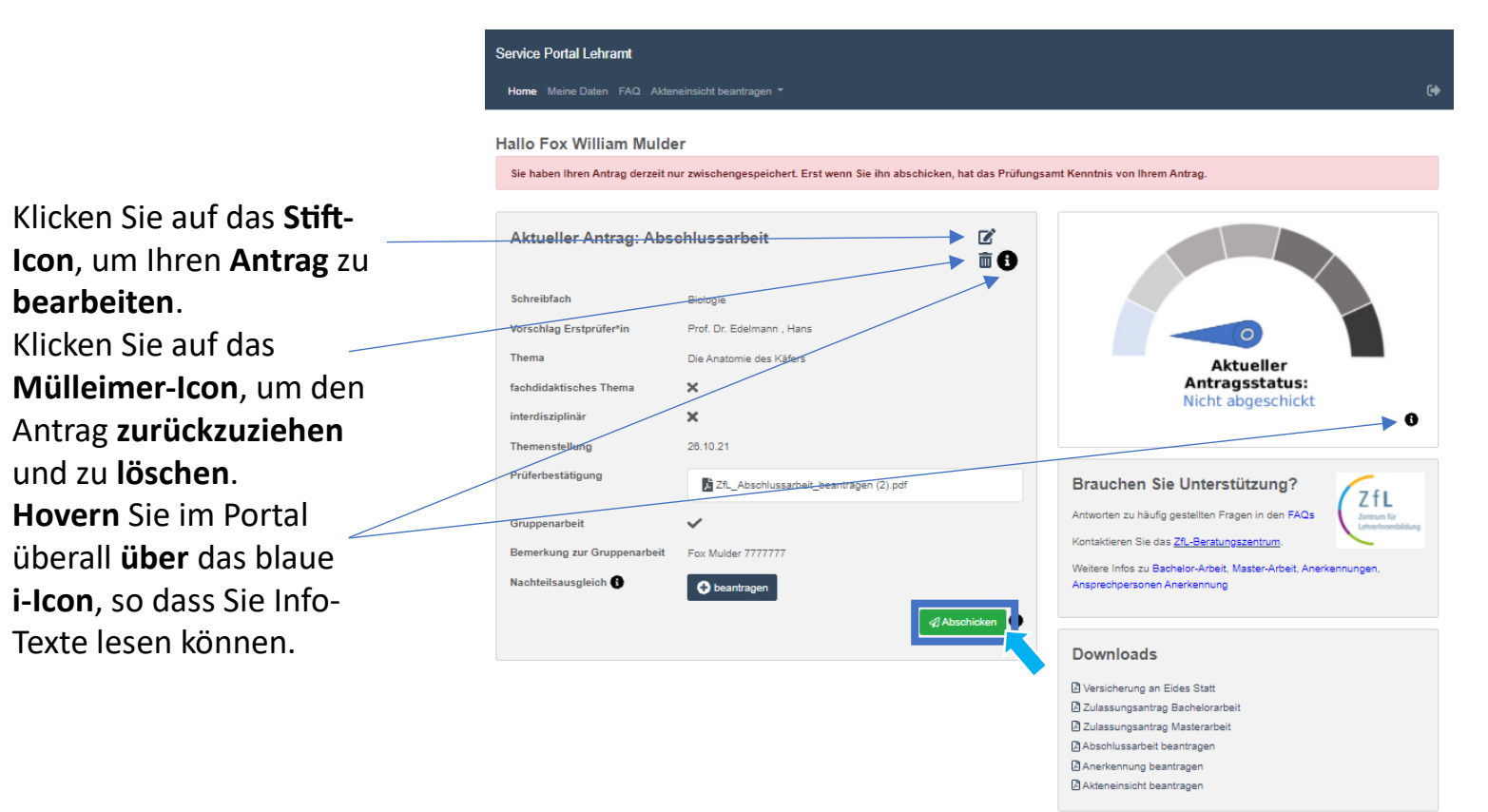

- **Schritt 8 Grund- . und Fremdsprachenvoraussetzungen bestätigen**
	- Vor dem Abschicken der Abschlussarbeit **Grund und Fremdsprachenvoraussetzungen** bestätigen
	- Sowie eventuell **nachzuweisende Auslandsaufenthalte**
	- **Grundvoraussetzungen** sind in **Schritt 1** (Seite 1) hinterlegt
	- Informationen über die **Fremdsprachenvoraussetzungen** und **Auslandsaufenthalt** finden Sie hier: <https://zfl.uni-koeln.de/lehramts-navi/fremdsprachen> <https://zfl.uni-koeln.de/pruefungsamt/auslandsaufenthalt-nachweisen>
	- Sind die Voraussetzung bestätigt, **Antrag abschicken**

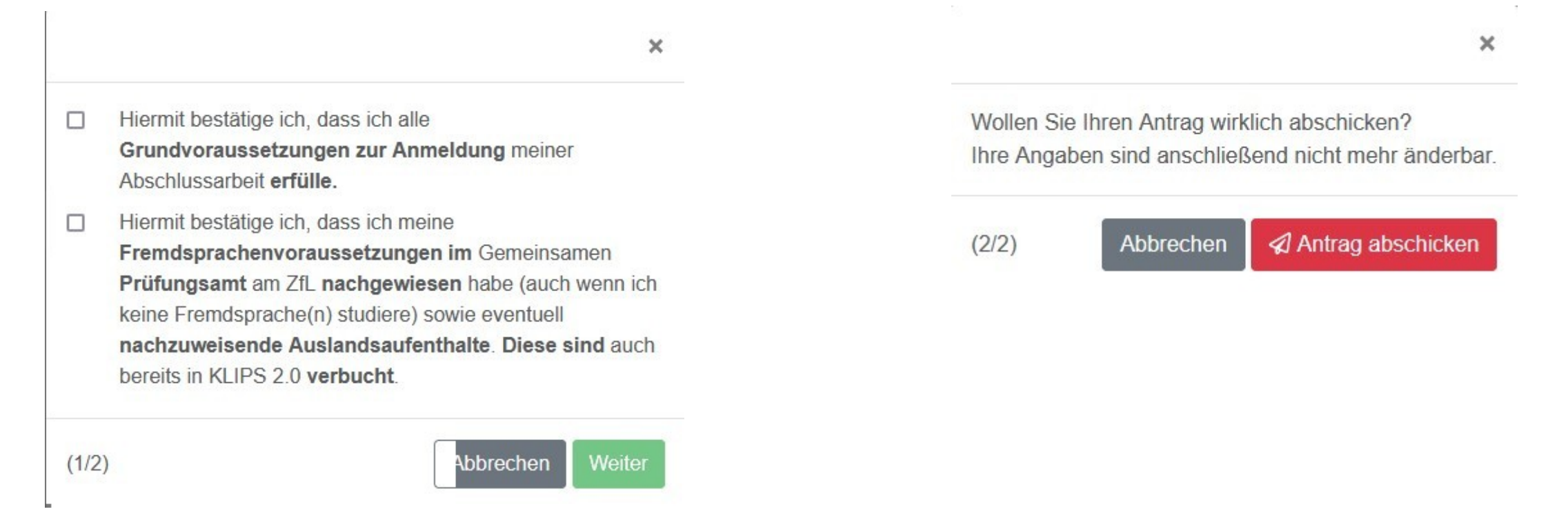

- **Schritt 9**
	- Wenn Sie den Antrag abgeschickt haben, können Sie die Details zu Ihrem Antrag und den aktuellen Status immer auf Ihrer Home-Seite einsehen.

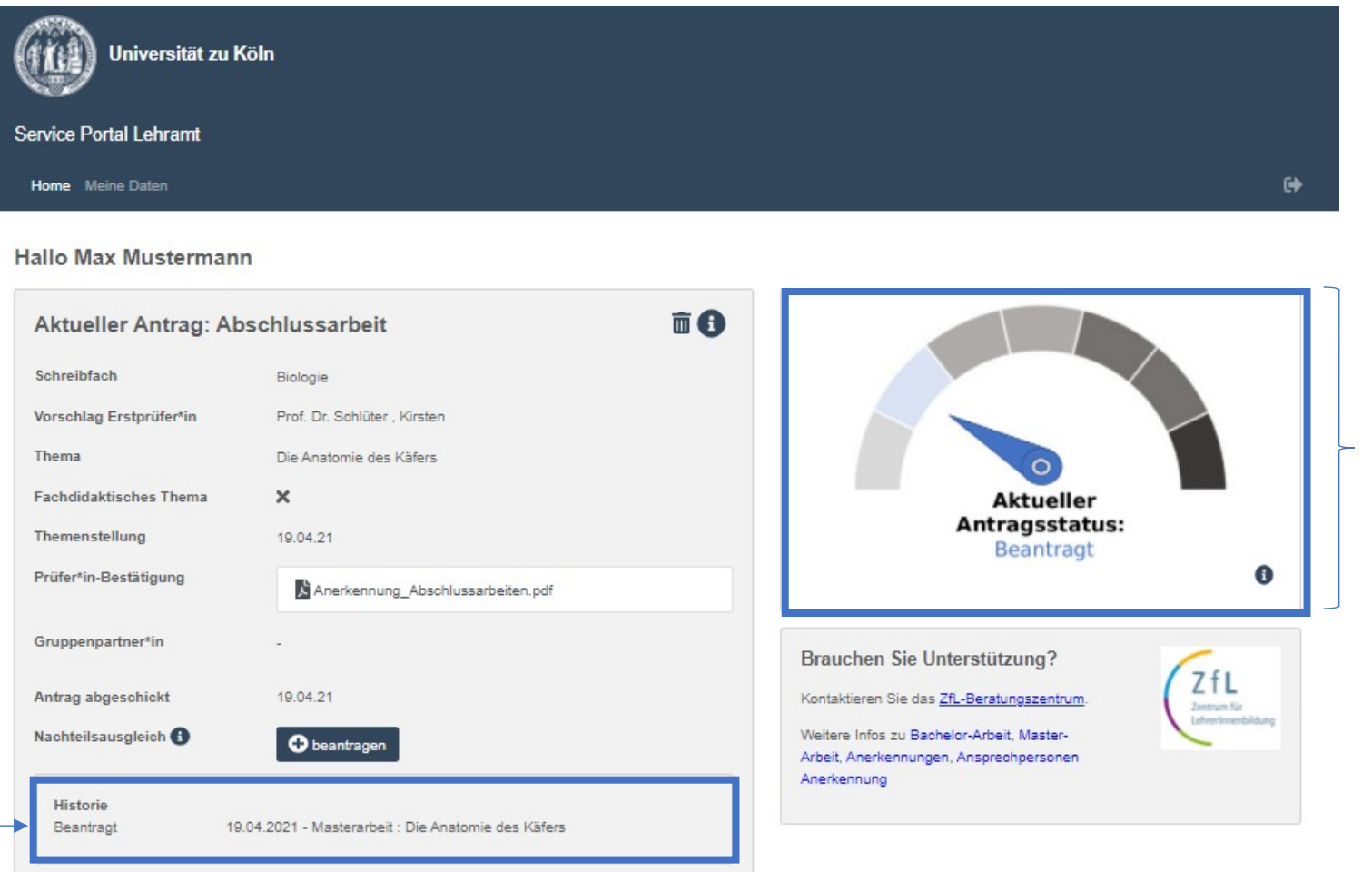

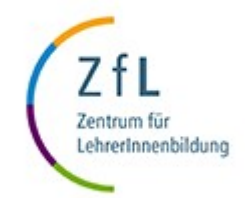

Diese **Ansicht zeigt**, in welchem **Zustand** Ihr

abgeschickt wurde.

**aktueller Antrag** ist. Hier kann man beispielhaft

sehen, dass der Antrag nicht

In der Historie des Antrags können Sie alle Details zu Ihrem Antrag einsehen.

## **Möchten Sie einen Antrag für eine Gruppenarbeit stellen?**

**Jede\*r Studierende**, der\*die an einer Arbeit beteiligt ist, muss die Arbeit über das Service Portal anmelden. Erst wenn alle Beteiligten einer Arbeit angemeldet sind, kann auch eine Zulassung für alle gemeinsam erfolgen.

- 1. **Befolgen Sie** dafür zunächst die **Schritte 1-6**.
- 2. Klicken Sie die Checkbox neben "Gruppenarbeit.
- 3. Geben Sie Ihre **Gruppenarbeitspartner\*innen** an (Vorname, Nachname, Matrikelnummer).

 Bitte beachten Sie: Erst wenn Sie die Namen Ihrer Partner\*innen notiert haben, können Sie Ihren Antrag auch speichern.

**EXALIGERALIGE SIE "**Speichern" und folgen Sie Schritt 7 in der obigen Instruktion.

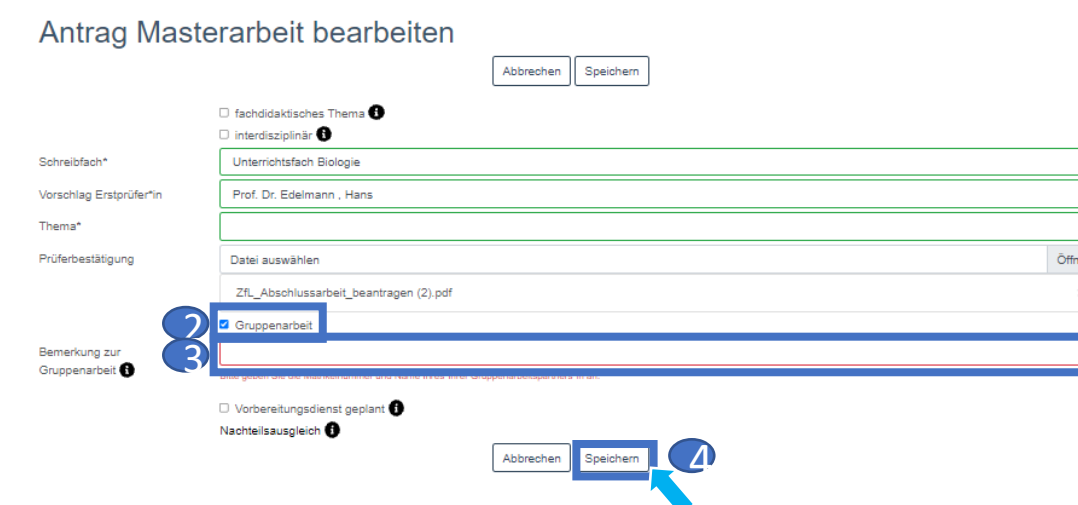

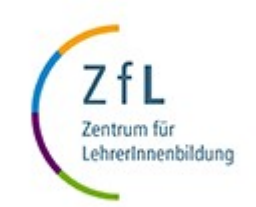

### **Möchten Sie einen Nachteilsausgleich geltend machen?**

• Klicken Sie neben "Nachteilsausgleich" auf "beantragen".

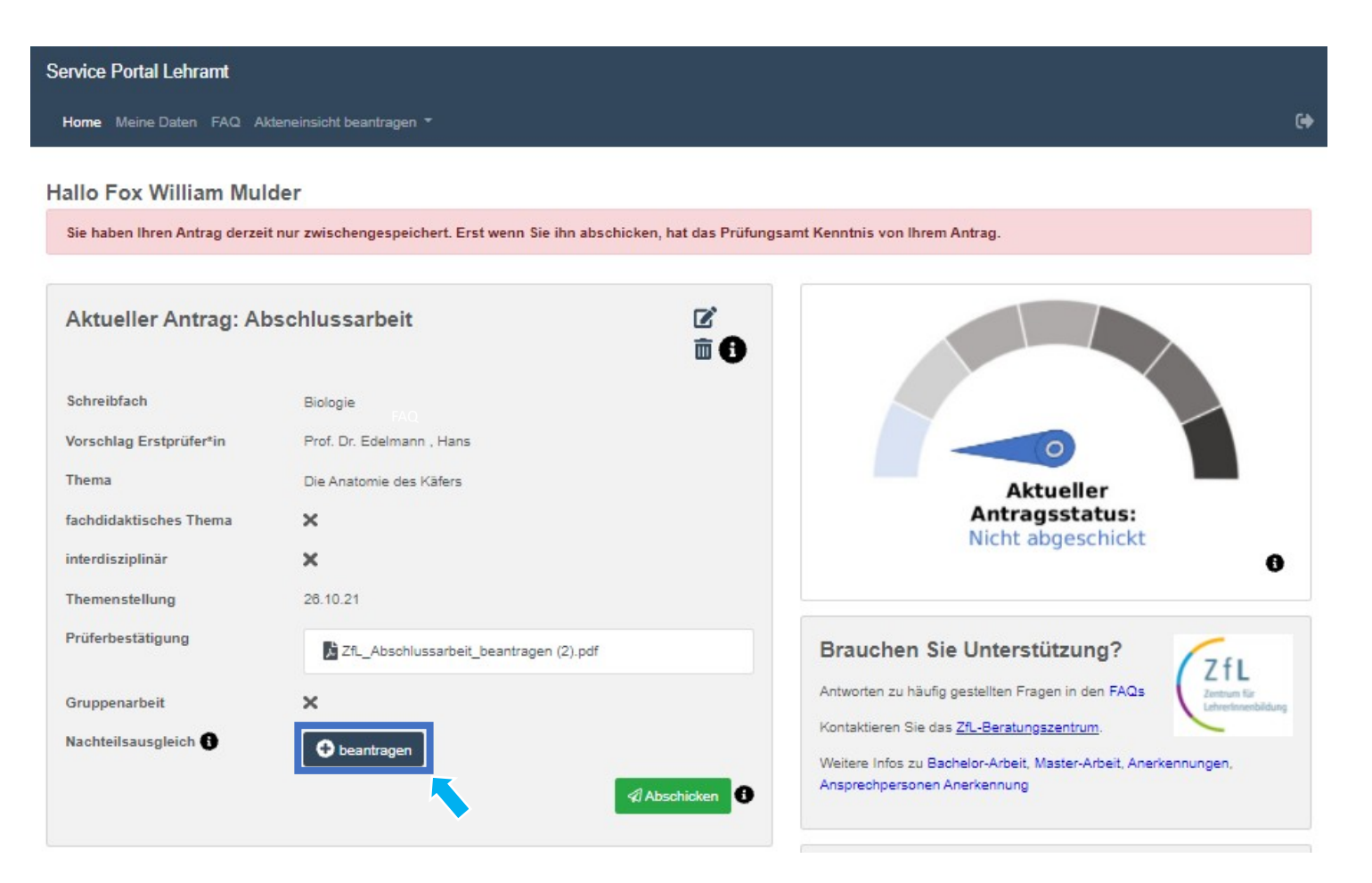

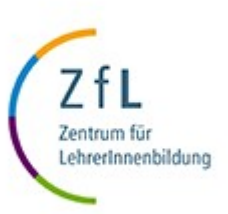

## **Nachteilsausgleich geltend machen – Formular ausfüllen**

- Wenn Sie bereits eine schriftliche Zusage zur Anerkennung eines Nachteilsausgleichs durch den Gemeinsamen Prüfungsausschuss erhalten haben, können sie diesen hier geltend machen.
	- 1. Geben Sie die in Ihrem Nachteilsausgleich angegebene **Prozentzahl** in ganzen Zahlen an: beispielsweise 30%.
	- **2. Laden** Sie einen **Scan des Nachteilsausgleichs** (im PDF-Format) **hoch**.
	- 3. So gewünscht können Sie hier eine **Bemerkung** für das Prüfungsamt machen.
	- 4. **Klicken** Sie jetzt auf "Speichern"und folgen Sie Schritt 7 in der obigen Instruktion.

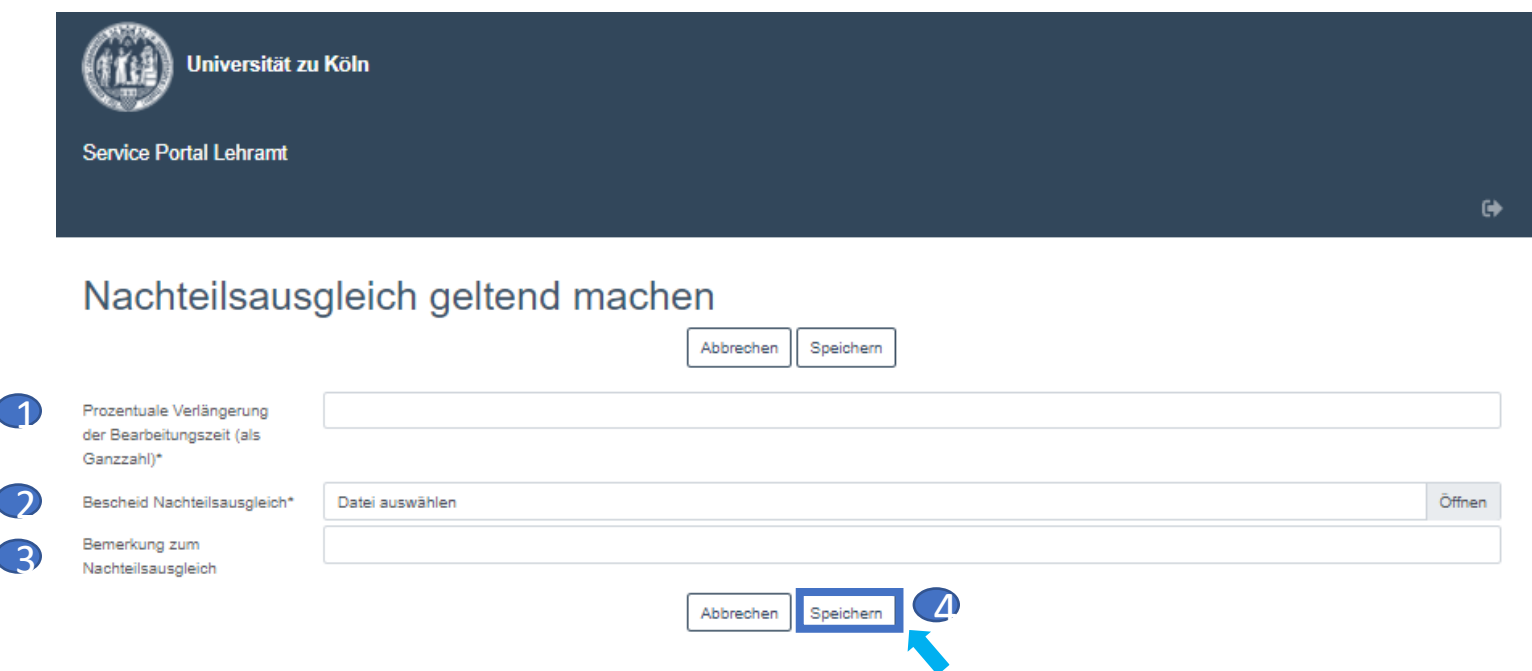

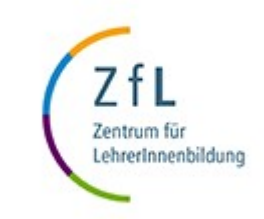